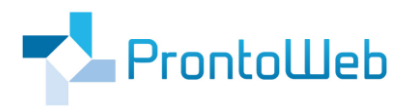

# **Quickguide**

# **für Administratoren**

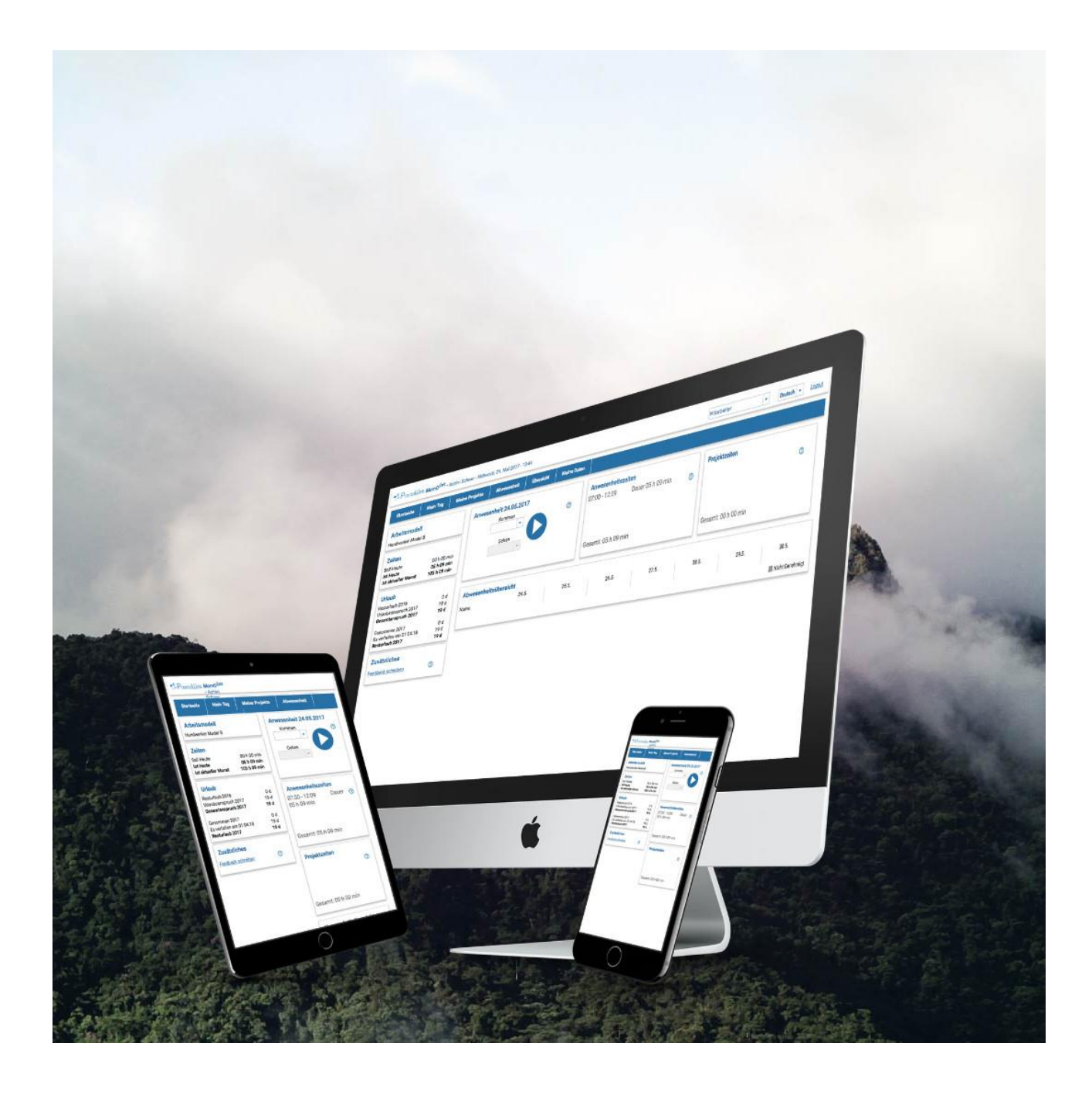

### **Einleitung**

Sie haben sich mit MomoZeit für eine intuitive zu bedienende Software entschieden, welche Ihr Abwesenheitsmanagement wie auch Ihre Zeiterfassung erheblich vereinfachen wird. Und das jetzt auch durch GPS-Datenerfassung.

Alle Buchungen und Informationen werden zentral in einem System gespeichert. So sind alle Daten direkt erfasst und nichts geht verloren. Sie können ganz einfach von unterwegs oder mittels Desktop auf die Anwendungen ebenso wie auf gespeicherte Daten zugreifen.

Dies gilt für alle Bereiche von MomoZeit:

- Mobile Zeiterfassung
- Urlaubsplanung
- Abwesenheitsmanagement
- Krankmeldung (AU)
- Projektmanagement
- Übersicht und Auswertungen
- Verwaltung und Administration

Dieser Quickguide ermöglicht Ihnen eine schnelle Einarbeitung in die wesentlichen Möglichkeiten, die Ihnen MomoZeit bietet.

Um einen kurzen Überblick über alle Funktionalitäten zu erhalten, folgen Sie der **Guided Tour** durch MomoZeit, direkt in der Anwendung selbst. Sie werden hierbei durch die wichtigsten Schritte geleitet. Über den Button **Guided Tour,** oben rechts in der Anwendung, gelangen Sie auch nach Abschluss oder Abbruch wieder dorthin zurück.

MomoZeit – individualisierbar, modern, leistungsfähig, standortunabhängig und selbstverständlich auch bei Sicherheit und Technik auf dem aktuellen Stand.

Um einen schnellen Überblick und weitere Informationen zu erhalten, empfehlen wir Ihnen auch:

### [https://www.momozeit.de](https://www.momozeit.de/)

Bei Fragen erreichen Sie uns unter +49 (0)731 - 49 39 10 00 und per E-Mail: [service@prontoweb.d](mailto:momoservice@prontoweb.)e

Wir wünschen Ihnen viel Erfolg und freuen uns auf Ihr Feedback!

### Inhaltsverzeichnis

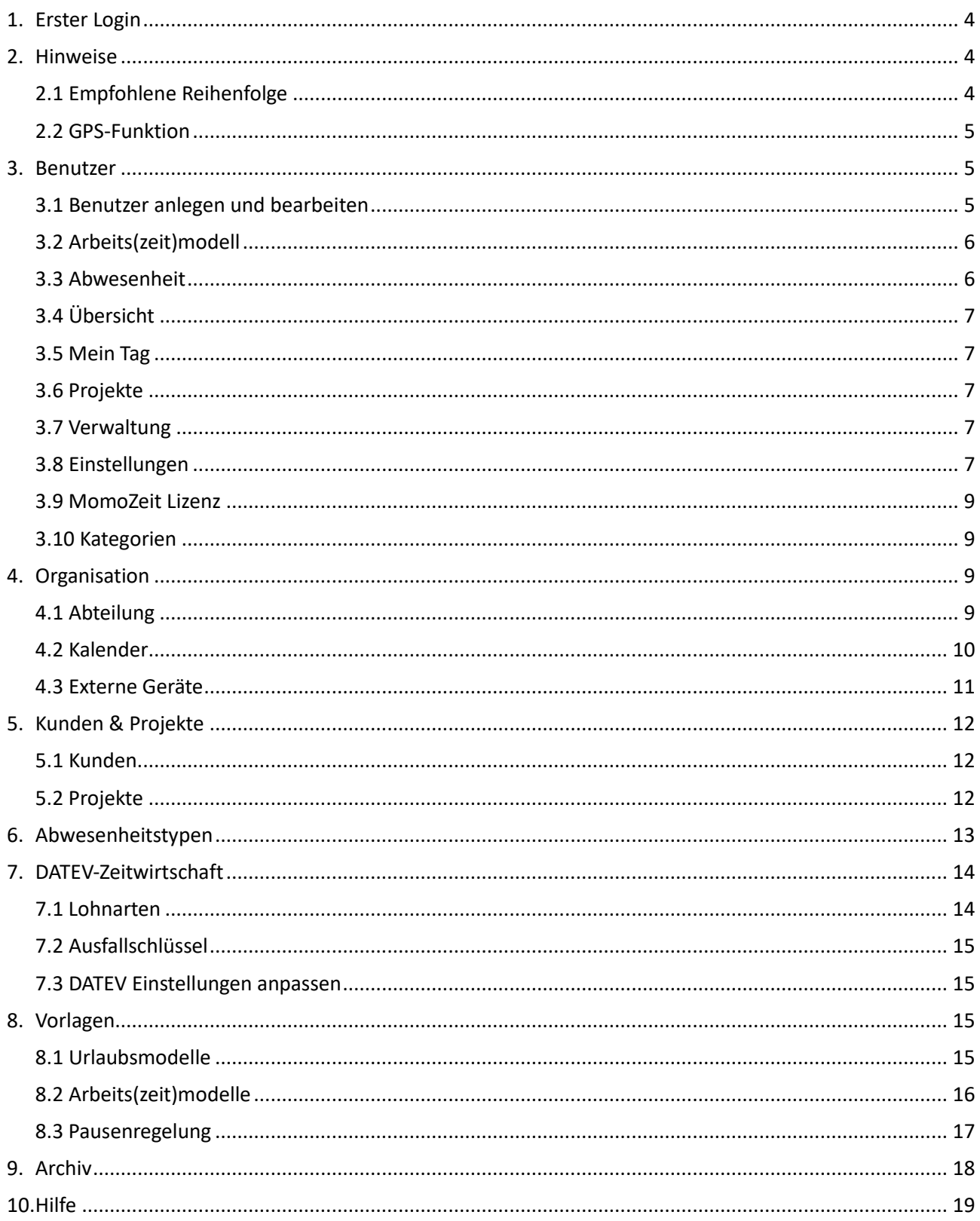

### <span id="page-3-0"></span>**1. Erster Login**

Sobald Sie von uns eine E-Mail mit Ihren Login-Daten erhalten haben, können Sie sich unter der von uns mitgeteilten URL anmelden. Ihr erster Benutzer hat standardmäßig Administratorenrechte.

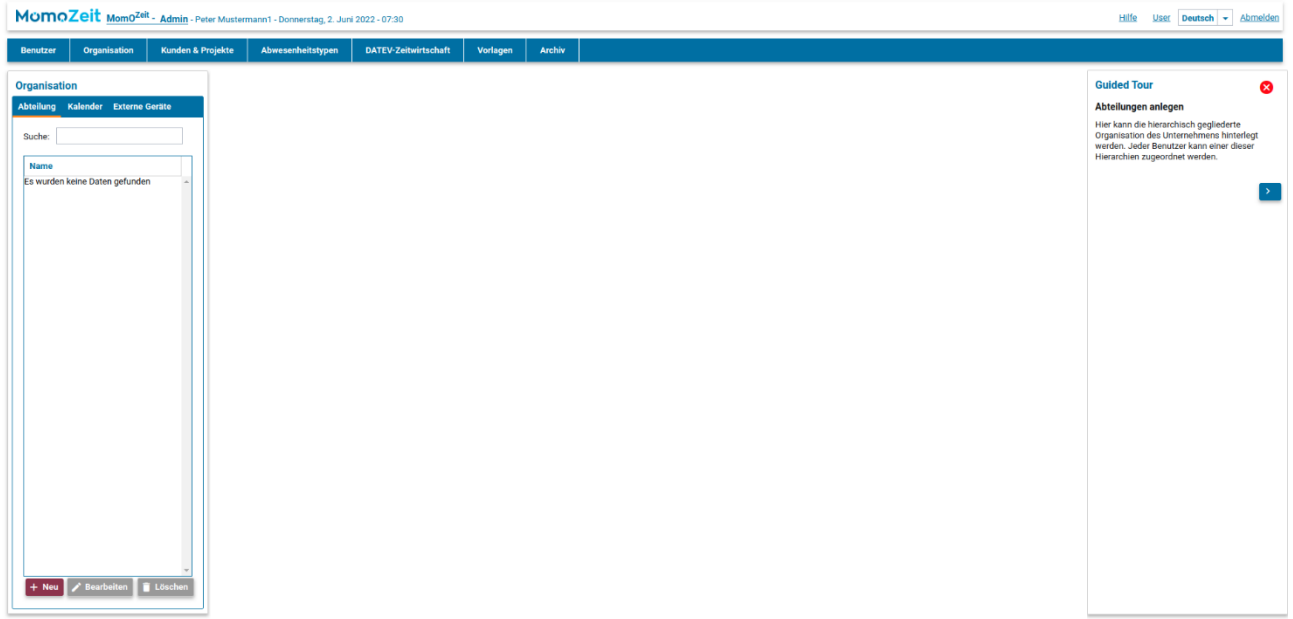

Als Administrator befinden Sie sich direkt im Admin-Bereich. Sie können in der rechten oberen Ecke auf die Schaltfläche **User** klicken, um in den allgemeinen Benutzerbereich zu gelangen. Die Schaltfläche wechselt dann zu Admin. Auf diesem Weg gelangen Sie wieder in den Admin-Bereich.

### <span id="page-3-1"></span>**2. Hinweise**

#### <span id="page-3-2"></span>**2.1 Empfohlene Reihenfolge**

Generell kann mit dem Einrichten von MomoZeit an jedem beliebigen Punkt begonnen werden, jedoch empfehlen wir für das erstmalige Einrichten folgende Reihenfolge:

- 1. [Organisation](#page-8-2) (Abteilungen und Kalender)
- 2. [Vorlagen](#page-14-2) (Arbeits(zeit)modell, Urlaubsmodell und Pausenregelung)
- 3. [Abwesenheitstypen](#page-12-0)
- 4. [DATEV-Zeitwirtschaft](#page-13-0)
- 5. [Benutzer](#page-4-3)
- 6. [Kunden & Projekte](#page-11-0)

Dieser Guide orientiert sich jedoch an der Reihung der Reiter in MomoZeit, um auch nach der Einrichtung schnell Fragen klären zu können.

#### <span id="page-4-0"></span>**2.2 GPS-Funktion**

Mit MomoZeit haben Sie die Möglichkeit, den **Standort** eines Benutzers während einer Zeitbuchung abzuspeichern. Das eröffnet verschiedene Möglichkeiten:

- Projekte werden automatisch ausgewählt und basierend auf ihrem Standort für die Mitarbeiter vorgeschlagen.
- Buchen Mitarbeiter ohne Projektbezug und außerhalb von hinterlegten, erlaubten Koordinaten, können die Zeitbuchungen abgelehnt oder zur Genehmigung vorgelegt werden.

Details zur Einrichtung finden Sie unte[r 3.8 Benutzer-Einstellungen](#page-6-4) un[d 5.2 Projekte.](#page-11-2) Die GPS-Funktion ist standardmäßig deaktiviert und muss für jeden Benutzer einzeln freigegeben werden. **Bitte beachten Sie,** dass dies aus datenschutzrechtlichen Gründen nur in Absprache mit dem jeweiligen Benutzer geschehen darf!

### <span id="page-4-3"></span><span id="page-4-1"></span>**3. Benutzer**

#### <span id="page-4-2"></span>**3.1 Benutzer anlegen und bearbeiten**

Im Reiter **Benutzer** können Benutzer angelegt und verwaltet werden. Beim Anlegen müssen unter **+Neu** lediglich die Stammdaten des Benutzers angeben werden.

Unter **Gültig von und bis** wird angegeben, ab welchem Tag und bis zu welchem Tag der Benutzer im Unternehmen angestellt ist und sich einloggen kann. Falls der Mitarbeiter unbefristet eingestellt wurde, bleibt das Feld **Gültig bis** leer.

Mit dem **Benutzer** kann sich dann der Mitarbeiter einloggen. Der Benutzername wird automatisch generiert (Vor- und Nachname) und kann nicht mehr bearbeitet werden. Über das Feld **Gesperrt** kann dem Benutzer der Zugang verwehrt werden.

An die hinterlegte **E-Mail-Adresse** (Usermanagement) werden die Zugangsdaten wie auch das Passwort gesendet, wenn es der Benutzer zurücksetzt.

Es kann eine weitere **E-Mail-Adresse** für den Dokumentenversand hinterlegt werden.

Für die DATEV-Zeitwirtschaft können für jeden Benutzer Personalnummer, Standard-Lohnart, Kostenträger und Kostenstelle hinterlegt werden.

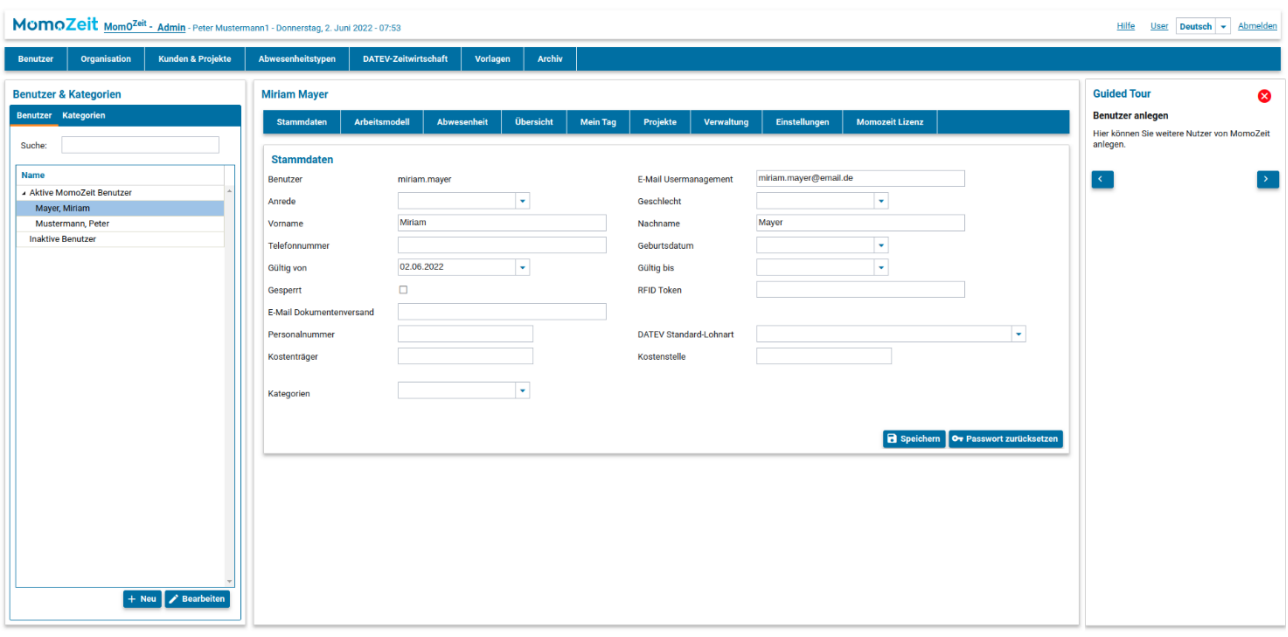

Im Reiter **[Kategorien](#page-8-1)** können verschiedene Mitarbeiter-Kategorien mit Namen und Beschreibung angelegt werden. Innerhalb der Benutzerstammdaten kann einem Benutzer eine oder mehrere dieser Kategorien zugewiesen werden. Die Einteilung in Kategorien erleichtert beispielsweise das Filtern der Mitarbeiter für Auswertungen.

#### <span id="page-5-0"></span>**3.2 Arbeits(zeit)modell**

Bearbeiten Sie einen Benutzer, können Sie diesem unter dem Reiter **Arbeitsmodell** ein Arbeits(zeit)modell zuteilen und Korrekturen an der Arbeitszeit vornehmen. Das Arbeits(zeit)modell kann unter **Beschäftigung** aus einer Vorlage geladen oder direkt beim Benutzer angelegt werden. Hierzu einfach **+Neu** anklicken.

In dem Feld **Korrekturen Arbeitszeit** kann die Arbeitszeit korrigiert werden, z. B. 10 Stunden abziehen, wenn diese als Überstunden ausbezahlt wurden.

Außerdem können dem Benutzer **Pausenregelungen** zugewiesen werden. Diese können direkt innerhalb des Benutzers erstellt oder aus einer Vorlage geladen werden. Für nähere Informationen siehe [8.3](#page-16-0)  [Pausenregelungen.](#page-16-0)

#### <span id="page-5-1"></span>**3.3 Abwesenheit**

Unter dem Reiter **Abwesenheit** können ein Urlaubsmodell sowie ein Kalender hinterlegt, Abwesenheitsanträge des Benutzers gepflegt und Korrekturen am Urlaubskonto vorgenommen werden.

Das **Urlaubsmodell** kann mittels **+Neu** entweder aus einer Vorlage geladen oder direkt am Benutzer angelegt werden. Hierbei können Sie aus der Vorlage unter **Namen** angegebene Varianten individuell anpassen (siehe [8.1 Urlaubsmodelle\)](#page-14-3).

**Hinweis:** Der Übergang eines Benutzers von einem Urlaubsmodells mit Tagen auf eines mit Stunden oder umgekehrt, ist nicht möglich. Zur Änderung von beispielsweise Stunden in Tage müssten zunächst alle vorhandenen Modelle gelöscht und dann ein neues erstellt werden.

Zu beachten ist, dass eine Änderung der Vorlage nicht automatisch auf das bereits hinterlegte Urlaubsmodell der Mitarbeiter übernommen wird.

Ein zuvor bereits erstellter **Kalender** (siehe [4.2 Kalender\)](#page-9-0) kann dem Benutzer zugeordnet und mit einer individuellen Gültigkeit für den Benutzer versehen werden.

Über den Button "Bearbeiten" kann neben dem Vorgesetzten auch der Administrator die **Abwesenheitsanträge** des Benutzers genehmigen und ablehnen, aber auch stornieren und bearbeiten. Unter **Log** kann man die Historie jedes Eintrags nachlesen.

Unter **Korrekturen Urlaubsanspruch** können dem Benutzerkonto beispielsweise Bonusurlaubstage hinzugefügt werden.

#### <span id="page-6-0"></span>**3.4 Übersicht**

Unter **Übersicht** wird die Arbeitszeit des Benutzers innerhalb eines Monats angezeigt. Neben der (Ist-)Arbeitszeit sind die Soll-Arbeitszeit, die täglichen Überstunden und gegebenenfalls ein Abwesenheitstyp oder Feiertag angegeben. Es kann zwischen den verschiedenen Monaten gewechselt werden und ein Monat kann auch (mittels Download) als PDF heruntergeladen werden.

#### <span id="page-6-1"></span>**3.5 Mein Tag**

Im Reiter **Mein Tag** können alle Zeit-Buchungen inklusive Pausen, Beschreibung und, falls die GPS-Verarbeitung aktiviert ist, Arbeitsort eingesehen werden. Es können (mit +Neu) Buchungen hinzugefügt werden. Zudem können Buchungen bearbeitet und gelöscht werden.

#### <span id="page-6-2"></span>**3.6 Projekte**

Eine Übersicht über alle dem Benutzer zugeordneten Projekte befindet sich im Reiter **Projekte.** Es können Projekte hinzugefügt, Rollen bearbeitet und zugeordnete Projekte entfernt werden.

#### <span id="page-6-3"></span>**3.7 Verwaltung**

Unter **Verwaltung** können Benutzern Abteilungen zugewiesen werden. Für nähere Informationen siehe [4.1](#page-8-3)  [Abteilung.](#page-8-3)

#### <span id="page-6-4"></span>**3.8 Einstellungen**

Hier besteht die Möglichkeit, das **rückwirkende Ändern von Zeiten** freizugeben sowie bspw. das Erzwingen des Buchens von Projektzeiten einzustellen.

Das manuelle Erfassen von Zeiten kann hier zudem zugelassen werden. Somit kann der Benutzer für sich selbst Zeiten buchen.

Es kann ein (oder mehrere) Zeitfenster angegeben werden, in dem gebuchte Zeiten liegen müssen. Öffnet der Betrieb beispielsweise um 6 Uhr morgens und schließt um 20 Uhr, der Mitarbeiter hat jedoch flexible Arbeitszeiten, kann dieser im vorgegebenen Zeitfenster buchen. Gebuchte Zeiten außerhalb des Zeitfensters werden dem Benutzer nicht angerechnet, das Zeitintervall kann jedoch zur Genehmigung beim Vorgesetzten beantragt werden.

## Momo7eit

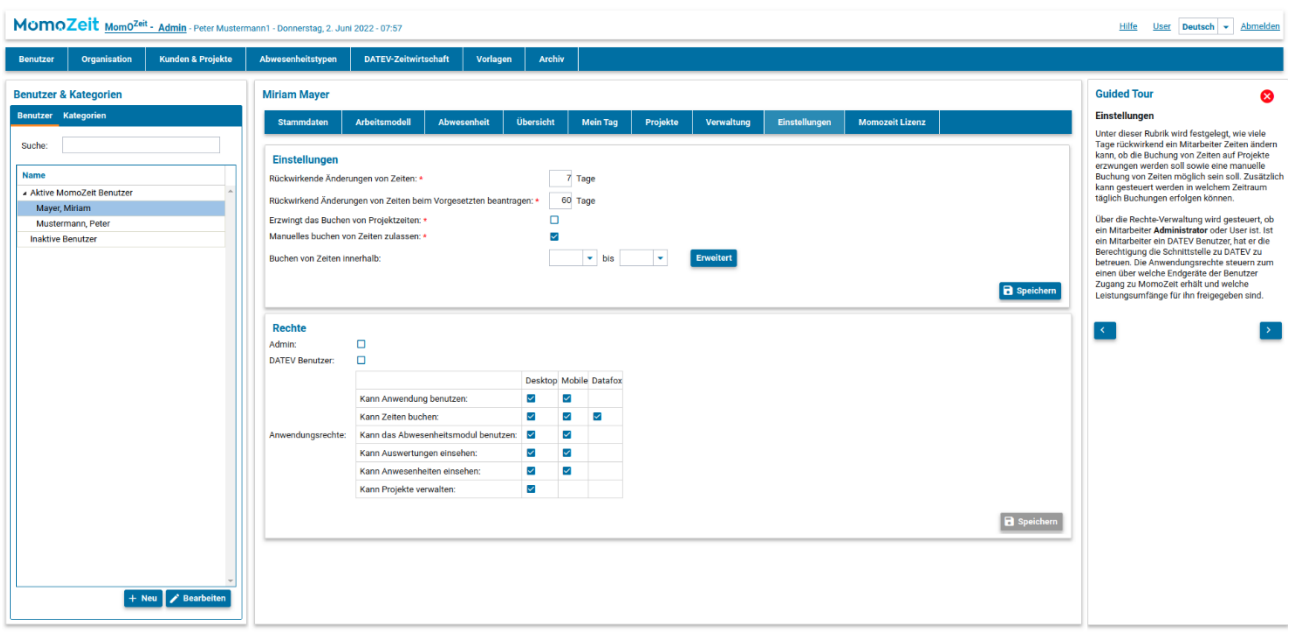

Des Weiteren können hier Rechte des Nutzers festgelegt werden: ob er Administrator ist, als DATEV Benutzer vorgesehen ist, das Zeit- und / oder Abwesenheitsmodul benutzen kann, Auswertungen und die Ab- und Anwesenheit einsehen darf und ob er Rechte zum Verwalten von Projekten hat. Zudem kann hier festgelegt werden, wie ein Benutzer Zeiten buchen kann (Desktop-App, Mobile-App oder Datafox-Zeiterfassungsterminal).

Um für einen Mitarbeiter die mobile GPS-Standort-Verknüpfung zu aktivieren, muss die Checkbox "**GPS Koordinaten verarbeiten**" ausgewählt sein. Unter "**GPS Einstellungen**" kann das automatisierte Verhalten der Software festgelegt werden.

Dies zum einen in Bezug auf **Projektzuweisungen aufgrund GPS-Koordinaten:** Für Zeitbuchungen von Mitarbeitern werden automatisch Projekte vorgeschlagen und ausgewählt, basierend auf deren Stempel-Koordinaten. Beispielsweise im Falle "Start- und Endkoordinaten verweisen auf dasselbe Projekt", können folgende Einstellungen getroffen werden (analoge Möglichkeiten gibt es auch für die anderen Fall-Abschnitte):

- Gefundenes Projekt benutzen: Das aus den Koordinaten ermittelte Projekt wird für diese Zeitbuchung ausgewählt.
- Bestehendes Projekt überschreiben: Falls bereits ein Projekt ausgewählt wurde, wird dieses durch das aus den Koordinaten ermittelte Projekt ersetzt.
- Änderungen zulassen: Der Benutzer darf das vorausgewählte, aus den Koordinaten ermittelte, Projekt ändern.
- Status der Zeitrückmeldung: Als Status kann Angenommen, Abgelehnt oder Genehmigungsanfrage ausgewählt werden.
- Benutzer informieren: Der Benutzer erhält beim Stempeln und Speichern der Zeitbuchung Benachrichtigungen, dass ein Projekt gefunden wurde sowie über den Status der Zeitbuchung.

Zum anderen bezüglich der **generellen Buchungserlaubnis ohne Projektbezug**: Sind keine Projekte für die Koordinaten hinterlegt, greifen die hier hinterlegten erlaubten Koordinaten und Einstellungen. Um einen erlaubten Bereich zu hinterlegen, klicken Sie auf "+ Hinzufügen". Im neuen Fenster können Sie über das Suchfeld oder manuell auf der Karte nach einer Adresse suchen. Außerdem können Sie einen Radius angeben. Der ausgewählte Bereich wird auf der Karte grün markiert. Über "Ausgewählte Position verwenden" speichern Sie die Daten. Es können beispielsweise im Falle "Start- und Endkoordinate sind innerhalb des erlaubten Bereiches" folgende Einstellungen getroffen werden (analoge Möglichkeiten gibt es auch für die anderen Fall-Abschnitte):

- Projekt manuell auswählen: Der Benutzer darf manuell ein Projekt auswählen.
- Status der Zeitrückmeldung: Als Status kann Angenommen, Abgelehnt oder Genehmigungsanfrage ausgewählt werden.
- Benutzer informieren: Der Benutzer erhält beim Stempeln und Speichern der Zeitbuchung Benachrichtigungen über den Status der Zeitbuchung, z. B. wenn eine Genehmigungsanfrage gestellt wurde.

#### <span id="page-8-0"></span>**3.9 MomoZeit Lizenz**

Hier kann einem nicht mehr benötigtem Benutzer die **MomoZeit Lizenz entzogen** werden. Unter MomoZeit Softwarevertrag finden Sie Ihre verwendete, sowie bestellte **Lizenzzahl**.

#### <span id="page-8-1"></span>**3.10 Kategorien**

Im Reiter **Kategorien** können verschiedene Mitarbeiter-Kategorien mit Name und Beschreibung angelegt werden. Innerhalb der Benutzerstammdaten kann einem Benutzer eine oder mehrere dieser Kategorien zugewiesen werden. Die Einteilung in Kategorien erleichtert beispielsweise das Filtern der Mitarbeiter für Auswertungen.

#### <span id="page-8-2"></span>**4. Organisation**

Hier besteht die Möglichkeit, Ihre individuelle Organisation abzubilden. Dazu stehen **Abteilungen** und Kalender sowie "externe Geräte" zur Verfügung.

#### <span id="page-8-3"></span>**4.1 Abteilung**

Zum Anlegen einer neuen Abteilung (über den Button **+Neu**) benötigen Sie zunächst lediglich den Namen der Abteilung und gegebenenfalls die übergeordnete Abteilung. Anschließend können (mittels **Bearbeiten**) Einstellungen für die Gruppe vorgenommen werden.

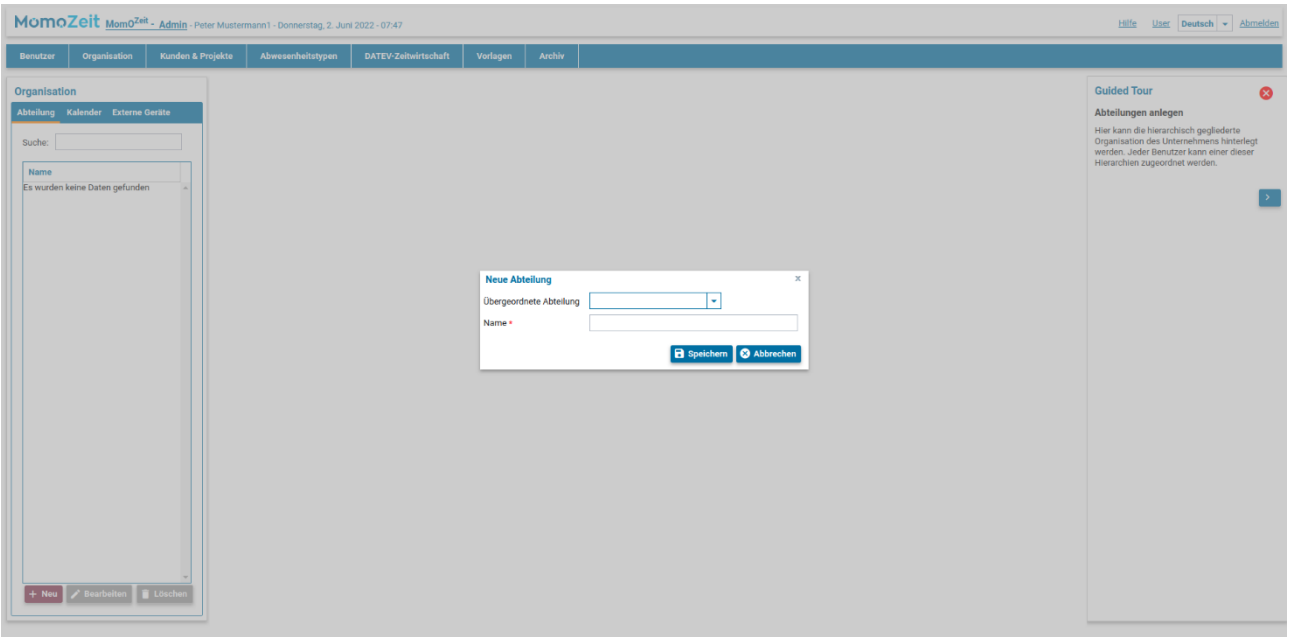

Es kann eingestellt werden, ob Vorgesetzte und / oder Assistenten für Mitarbeiter der Gruppe Zeiten buchen dürfen.

Ein Beispiel: Sie haben eine Gruppe von Hilfsarbeitern, die ihre Zeiten nicht selbst buchen sollen. Sie können dem Vorgesetzten bzw. dem Assistenten der Abteilung die Möglichkeit geben, die Zeiten für diese Gruppe zu buchen. (Hierzu müssen die Hilfsarbeiter einzeln angelegt werden.)

Zudem kann eingestellt werden, ob Vorgesetzte und / oder Assistenten für Mitarbeiter dieser Gruppe Abwesenheitsanträge genehmigen dürfen. Im Falle eines zweistufigen Genehmigungsprozesses können Sie hier zudem jene Benutzer angeben, welche nach der ersten Genehmigung die Anträge ebenfalls noch genehmigen sollen.

Ein Beispiel: Ein Mitarbeiter ist in mehreren Abteilungen Mitarbeiter, jedoch der Vorgesetzte lediglich einer Abteilung darf die Abwesenheitsanträge genehmigen, da nur dieser den Überblick über alle Aufgaben des Mitarbeiters hat.

Sie können der Abteilung Mitglieder hinzufügen und jedem Mitglied eine Rolle (bspw. Vorgesetzter, Assistent, …) zuweisen. Alle Mitglieder der Gruppe sehen die Abwesenheiten anderer Gruppenmitglieder auf der Startseite und in der **Abwesenheitsübersicht**, sofern die Benutzer über das Recht "Kann Abwesenheiten von Mitarbeitern einsehen" verfügen (siehe 3.8 [Einstellungen\)](#page-6-4).

#### <span id="page-9-0"></span>**4.2 Kalender**

Es können (mittels **+Neu**) verschiedene **Kalender** für Mitarbeiter angelegt werden. In die Kalender können die Feiertage des jeweiligen Bundeslandes bzw. Landes und der Betriebsurlaub eingepflegt.

Sie haben die Möglichkeit, Feiertage für Deutschland, Österreich und die Schweiz aus vorgefertigten Listen zu laden. Klicken Sie dazu auf die Schaltfläche **Feiertage laden** und wählen im Dropdown zunächst das Land und gegebenenfalls die Region aus.

Außerdem können Sie selbst Feiertage anlegen/löschen und dem Kalender hinzufügen/entfernen. Feiertage können auch als **halbtags** angelegt werden. Somit müssen die Mitarbeiter an diesem Tag nur die halbe Soll-Arbeitszeit leisten.

Weiterhin können Sie im Kalender **Betriebsurlaube** anlegen. Diese sind für alle Mitarbeiter gültig, denen Sie diesen Kalender zugewiesen haben (siehe 3.3 [Abwesenheit\)](#page-5-1).

Beispiel für unterschiedliche Kalender: Sie haben den Hauptsitz in Bayern und eine Niederlassung in Baden-Württemberg. Sie können zwei Kalender anlegen, um die verschiedenen Feiertage individuell abzudecken.

Außerdem haben Sie mehrere Abteilungen in Ihrem Hauptsitz, welche zu unterschiedlichen Zeiten in den Betriebsurlaub gehen.

Sollte sich beim Anlegen, beispielsweise eines Betriebsurlaubs, ein Fehler eingeschlichen haben, muss der Eintrag gelöscht und neu erstellt werden. "Bearbeiten" ist in diesem Fall nicht möglich.

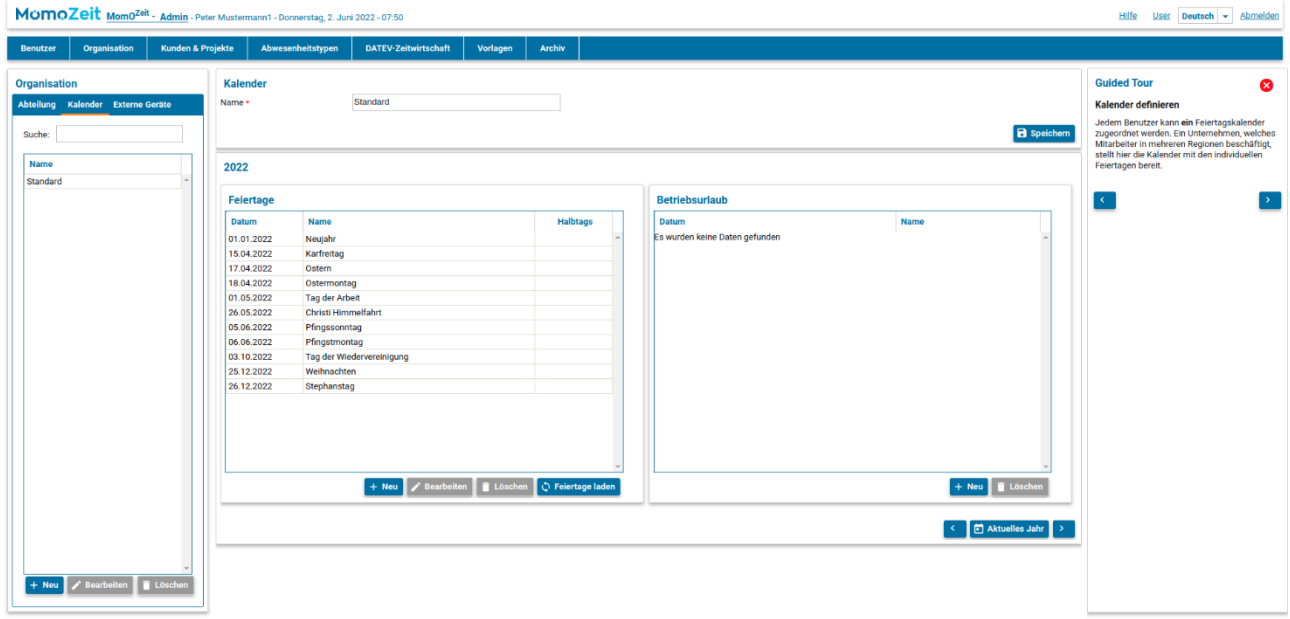

#### <span id="page-10-0"></span>**4.3 Externe Geräte**

Zum Anlegen neuer externer Geräte (über den Button +Neu) benötigen Sie zunächst lediglich den Typ des Gerätes und die Seriennummer/ Geräte-Id. Anschließend können Sie einen Ort sowie einen Verantwortlichen festlegen.

Über "Bearbeiten" können Sie weitere Benutzer und Organisationen (Abteilungen) hinzufügen.

Mittels "Aktiv?" kann gesteuert werden, ob ein Terminal aktiv sein soll oder nicht.

Weitere Details zum Einrichten von Externen Geräten entnehmen Sie unserem **Quickguide Terminal**, bzw. **Quickguide MomoZeit Terminal-App**.

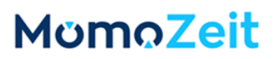

### <span id="page-11-0"></span>**5. Kunden & Projekte**

Sie können in MomoZeit **Kunden** und **Projekte** anlegen sowie diese einander zuweisen. Weiterhin können Sie **Arbeitsvorgänge** anlegen und Projekten zuweisen. Buchen Ihre Mitarbeiter Zeiten auf Projekte, können Sie hier Auswertungen zu Projekten, Kunden und Arbeitsvorgängen erstellen.

### <span id="page-11-1"></span>**5.1 Kunden**

Unter **Kunden** können Sie mit einem Klick auf **+Neu** einen neuen Kunden anlegen. Mittels **Bearbeiten** können beim Kunden Projekte hinterlegt werden.

#### <span id="page-11-2"></span>**5.2 Projekte**

Unter **Projekte** können Sie mit einem Klick auf **+Neu** ein neues Projekt anlegen. Sie können das Projekt als neues Oberprojekt anlegen oder es als Unterprojekt einem bereits bestehenden hinzufügen. Projekte haben eine Gültigkeit. Läuft diese ab, wird das Projekt in das Archiv verschoben. Zudem kann ein Projekt über das Dropdown einem Kunden zugewiesen werden.

Wenn Sie das Projekt angelegt haben, können Sie es bearbeiten, bspw. dem Projekt Mitarbeiter und Arbeitsvorgänge zuweisen.

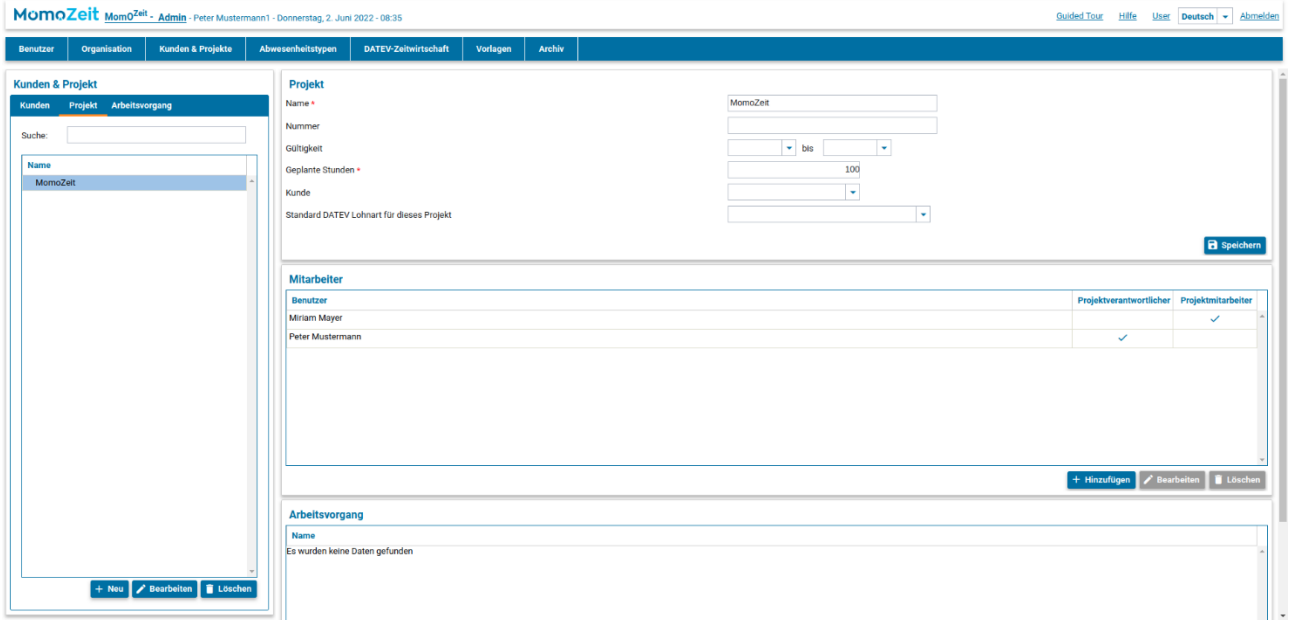

Sie können über "+ Hinzufügen" Projekt-Standorte ergänzen. Dies ist sinnvoll, wenn für Ihre Mitarbeiter die GPS-Verarbeitung aktiviert wurde (siehe [3.8 Benutzer-Einstellungen\)](#page-6-4). Im neuen Fenster können Sie über das Suchfeld oder manuell auf der Karte nach einer Adresse suchen. Außerdem können Sie einen Radius angeben. Der ausgewählte Bereich wird auf der Karte grün markiert. Über "Ausgewählte Position verwenden" speichern Sie die Daten.

#### **5.3 Arbeitsvorgänge**

Unter **Arbeitsvorgänge** können Sie mit einem Klick auf **+Neu** einen neuen Arbeitsvorgang anlegen.

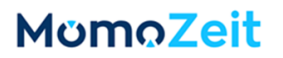

### <span id="page-12-0"></span>**6. Abwesenheitstypen**

Mit den **Abwesenheitstypen** wird definiert, welche Arten von Abwesenheiten den Benutzern zur Verfügung stehen. Beispiele sind: Jahresurlaub, Sonderurlaub, Überstundenausgleich, Krankheit, Home-Office, Berufsschule, Messe, Montage, u. v. m.

Als Standard-Abwesenheitstypen sind Jahresurlaub, Krankheit und Sonderurlaub hinterlegt. Diese können bearbeitet, ergänzt sowie gelöscht werden.

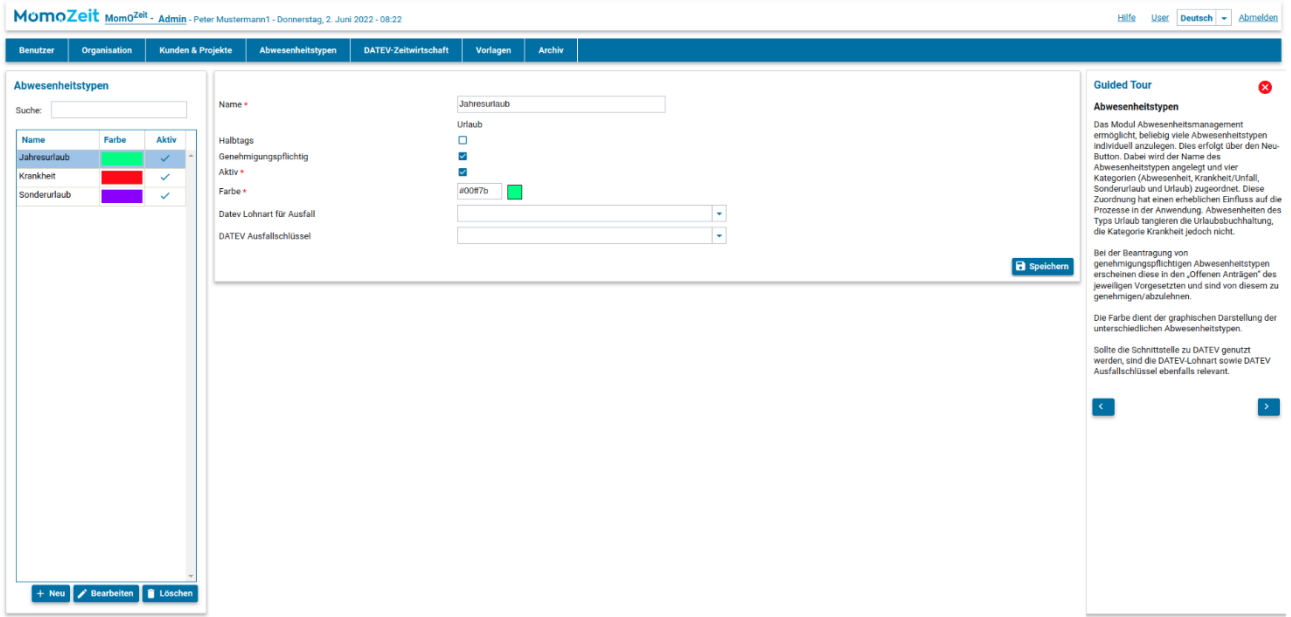

Der **Name** des Abwesenheitstyps wird Ihren Mitarbeitern bei einem neuen Abwesenheitsantrag zur Auswahl angezeigt. Deshalb sollten Sie verständliche und eindeutige Bezeichnungen wählen, die in Ihrem Unternehmen üblich und allgemein bekannt sind.

Als **Basis** eines Abwesenheitstyps stehen Ihnen vier Möglichkeiten zur Verfügung. Die gewählte Basis bestimmt, wie die Abwesenheit verrechnet wird:

- Abwesenheit: Mitarbeiter bekommt keine Stunden gutgeschrieben (z. Bsp. Gleitzeitnahme); gebuchte Stunden werden normal verrechnet
- Krankheit / Unfall: Mitarbeiter bekommt die Regelarbeitszeit für den Tag gutgeschrieben; werden Stunden gebucht, wird bis zur Regelarbeitszeit aufgestockt
- Sonderurlaub: Mitarbeiter bekommt die Regelarbeitszeit für den Tag gutgeschrieben; werden Stunden gebucht, werden diese zur Regelarbeitszeit addiert
- Urlaub: Mitarbeiter bekommt die Regelarbeitszeit für den Tag gutgeschrieben; werden Stunden gebucht, werden diese zur Regelarbeitszeit addiert; der Resturlaubsanspruch wird verringert.

Bitte beachten Sie, dass im Nachhinein keine andere Basis mehr ausgewählt werden kann! Sollte ein Abwesenheitstyp falsch angelegt worden sein, muss dieser zunächst gelöscht, anschließend erneut angelegt werden.

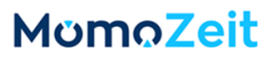

Sollen Abwesenheiten wahlweise ganz- oder halbtags gebucht werden können, muss **halbtags** deaktiviert bzw. aktiviert werden. Darf z. B. der Jahresurlaub auch für halbe Urlaubstage verwendet werden, sollte für den Abwesenheitstyp **Jahresurlaub** die Option **halbtags** ausgewählt sein.

Ob ein Mitarbeiter bestimmte Abwesenheiten frei disponieren kann oder nicht, wird über die Option **Genehmigungspflichtig** definiert. Abwesenheitsanträge eines genehmigungs-pflichtigen Typs werden zunächst an den Vorgesetzten zur Genehmigung weitergeleitet.

Die **Farbe** dient der einfachen Erkennung der unterschiedlichen Abwesenheitstypen in den grafischen Übersichten.

Mittels "Aktiv" kann gesteuert werden, ob der Mitarbeiter diesen Abwesenheitstypen verwenden kann.

Unter DATEV Lohnart für Ausfall und DATEV Ausfallschlüssel können die gewünschte Lohnart und der entsprechende Ausfallschlüssel hinterlegt werden.

### <span id="page-13-0"></span>**7. DATEV-Zeitwirtschaft**

Möchten Sie die Schnittstelle zu DATEV zur Lohnabrechnung nutzen, können Sie diese im Reiter DATEV-Zeitwirtschaft einrichten.

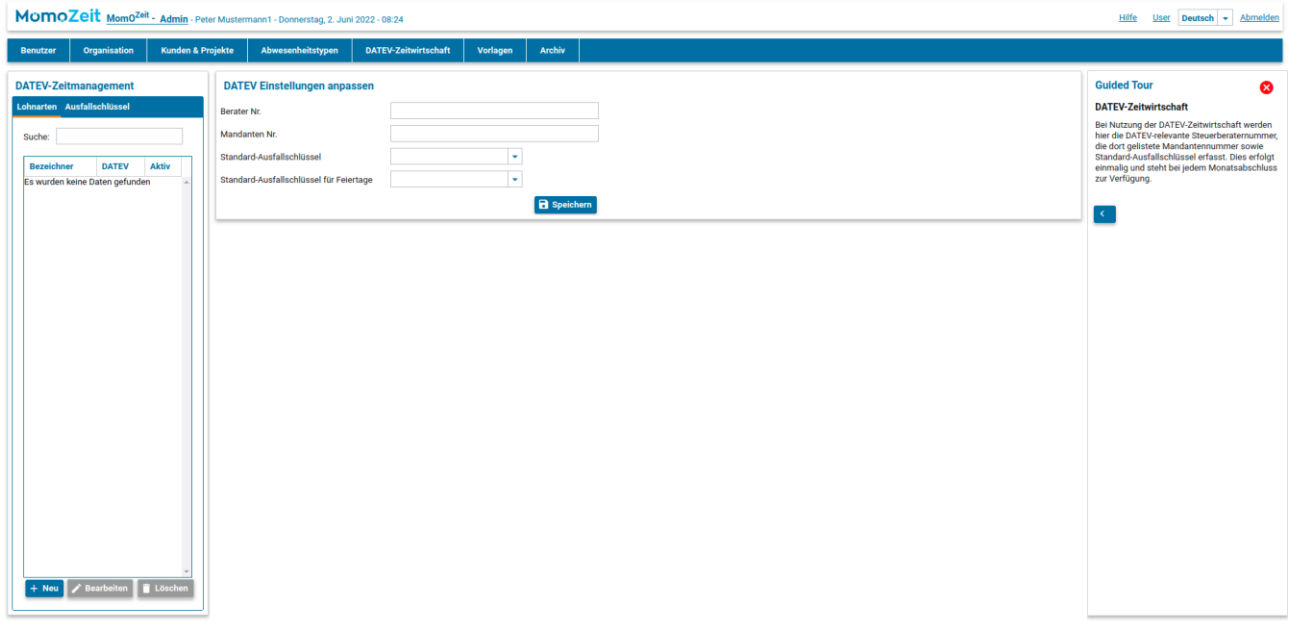

#### <span id="page-13-1"></span>**7.1 Lohnarten**

Im ersten Reiter können (mittels +Neu) **Lohnarten** hinzugefügt werden.

Die Datev Lohnartennummer sollte der offiziellen DATEV-Tabelle für Lohnarten entnommen sein.

Die **Bezeichnung** der Lohnart wird unter anderem in den Benutzer-Einstellungen im Dropdown DATEV Standard-Lohn angezeigt. Wählen Sie möglichst selbsterklärende Namen.

Zudem können eine **Beschreibung** und ein **Gültigkeitszeitraum** (Gültig von und Gültig bis) angegeben werden.

Die am häufigsten verwendete Lohnart kann als **Standard** für Zeitrückmeldungen (mit / ohne Projektbezug), als Standard für Benutzer und / oder als Standard für Feiertage hinterlegt werden.

#### <span id="page-14-0"></span>**7.2 Ausfallschlüssel**

Ebenso können (mittels +Neu) im nächsten Reiter **Ausfallschlüssel** hinzugefügt werden.

Der **Name** des Ausfallschlüssels wird unter anderem innerhalb der Abwesenheitstypen im Dropdown DATEV Ausfallschlüssel angezeigt. Wählen Sie möglichst selbsterklärende Namen.

Das **Datev Kürzel** sollte der offiziellen DATEV-Tabelle für Ausfallschlüssel entnommen sein.

Zudem können eine **Beschreibung** und ein **Gültigkeitszeitraum** (Gültig von und Gültig bis) angegeben werden.

#### <span id="page-14-1"></span>**7.3 DATEV Einstellungen anpassen**

Direkt unter DATEV-Zeitwirtschaft können die **allgemeinen Einstellungen** angepasst werden.

Zum einen können **Berater-Nr.** und **Mandanten-Nr.** hinterlegt werden.

Zum anderen können aus den zuvor angelegten Ausfallschlüsseln **Standard-Ausfallschlüssel** ausgewählt werden.

#### <span id="page-14-2"></span>**8. Vorlagen**

In diesem Reiter ist es möglich, Vorlagen für Urlaubs-, und Arbeits(zeit)modelle zu beschreiben. Diese Modelle bilden u. a. die Grundlage für die Berechnungen der Urlaubstage, Überstunden und der Gutschrift von Soll-Arbeitszeiten an Krankheits- oder Feiertagen. Die Modelle werden direkt am Benutzer erstellt und gespeichert. Es können Vorlagen erstellt werden, um die Zuweisung zu beschleunigen, es kann aber auch direkt beim Benutzer ein individuelles Modell erstellt werden, welches nicht unter den allgemeinen Vorlagen gelistet wird.

#### <span id="page-14-3"></span>**8.1 Urlaubsmodelle**

Durch unterschiedliche **Urlaubsmodelle** kann festgelegt werden, wie viel Urlaub einem bestimmten Mitarbeiterkreis jährlich zusteht. Dafür erstellen Sie die Urlaubsmodelle direkt beim Benutzer (unter **Abwesenheit**) oder erstellen Vorlagen und weisen später jedem Benutzer eine Vorlage zu. Unterschiedliche Modelle werden z. B. für Voll- und Teilzeitkräfte oder Mitarbeiter mit Behinderung benötigt.

Die **Bezeichnung** des Modells wird bei der Zuweisung einer Vorlage zu einem neuen Nutzer im Dropdown **Vorlage**, sowie in den Listen der Urlaubsmodelle und Vorlagen angezeigt. Wählen Sie daher möglichst selbsterklärende Namen.

Als **Urlaubsanspruch** gilt der jährliche Urlaubsanspruch in Tagen oder Stunden.

**Hinweis:** Der Übergang eines Benutzers von einem Urlaubsmodell mit Tagen auf eines mit Stunden oder umgekehrt, ist nicht möglich. Zur Änderung von beispielsweise Stunden in Tage müssten zunächst alle vorhandenen Modelle des Benutzers gelöscht, dann ein neues erstellt werden.

Es können Soll-Arbeitszeiten für **Montag** bis **Sonntag** angegeben werden. Diese sind unabhängig vom Arbeits(zeit)modell und werden lediglich für die Berechnung der gutgeschriebenen Stunden bei Urlaub, Krankheit, Feiertag, Sonderurlaub und Arbeitsunfall benötigt.

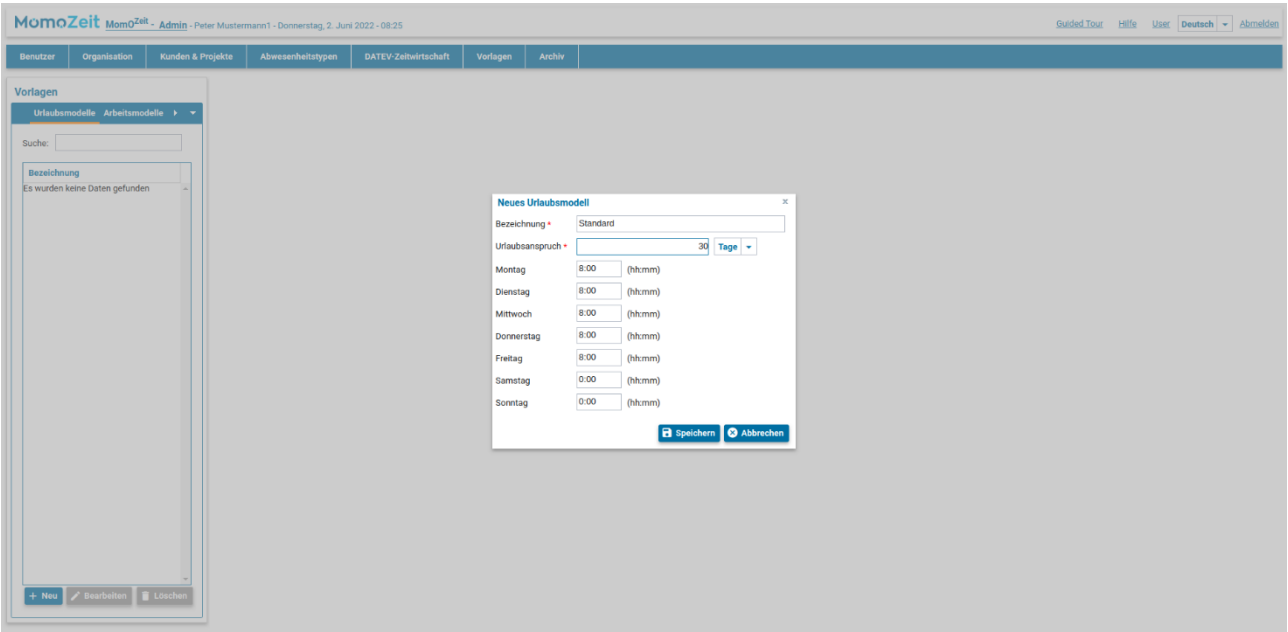

Ein Beispiel: Ihr Mitarbeiter hat ein Arbeits(zeit)modell mit flexiblen Arbeitszeiten und einer 40-Stunden-Woche, ohne fixe Arbeitstage. Der Mitarbeiter arbeitet normalerweise an 5 Tagen in der Woche durchschnittlich 8 Stunden. Dies können Sie im Urlaubsmodell hinterlegen, damit das System weiß, dass für jeden Urlaubstag 8 Stunden, bzw. 4 Stunden bei halben Urlaubstagen, gutgeschrieben werden.

#### <span id="page-15-0"></span>**8.2 Arbeits(zeit)modelle**

Über **Arbeits(zeit)modelle** können verschiedene Arbeitszeitmodelle abgebildet werden. Diese beschreiben, wie die Arbeitszeit Ihres Mitarbeiters aufgeteilt ist (täglich, wöchentlich, monatlich).

Die **Bezeichnung** des Arbeits(zeit)modells erscheint als Auswahl innerhalb der Vorlagen sowie in der Liste der Arbeits(zeit)modelle. Er sollte daher möglichst selbsterklärend sein.

Als **Abrechnungsmethode** können Sie zwischen **mit Arbeitszeitkonto** und **ohne Arbeitszeitkonto** wählen.

- mit Arbeitszeitkonto: Auf dem Arbeitszeitkonto werden alle Abweichungen von der Soll-Arbeitszeit (positiv und negativ) in Summe festgehalten. Manuelle Änderungen des Arbeitszeitkontos durch den Administrator (z. B. nach einer Auszahlung von Überstunden) sind möglich.
- ohne Arbeitszeitkonto: Die eingetragene Anwesenheitszeit wird innerhalb einer Periode (je nach den weiteren Einstellungen täglich, wöchentlich oder monatlich) inklusive Überstunden angezeigt. Überstunden werden allerdings nicht in die nächste Periode übernommen, sondern können lediglich beispielsweise in Auswertungen eingesehen werden.

Das Arbeitsmodell kann auch als Minijob gekennzeichnet werden. Alle Vorgesetzten sehen dann die Minijob-Ampel (siehe MomoZeit Quickguide für User) und erhalten so einen schnellen Überblick über die Überstunden der Mitarbeiter mit Minijob, da hier erweiterte gesetzliche Regelungen festgelegt sind.

Die **flexible Arbeitszeit** wird für Mitarbeiter gewählt, die keine feste Tagesarbeitszeit haben. Also beispielsweise Mitarbeiter, die 80 h im Monat flexibel ableisten.

Sind kurze Überschreitungen der Sollarbeitszeit bereits vertraglich abgegolten, kann unter **Täglicher Start der Überstunden (min)** angegeben werden, ab wann Differenzen zwischen Ist- und Sollzeiten im Gleitzeitkonto berücksichtigt werden sollen.

Ohne flexible Arbeitszeit wird die **tägliche Soll-Arbeitszeit** für die Berechnung von Überstunden herangezogen.

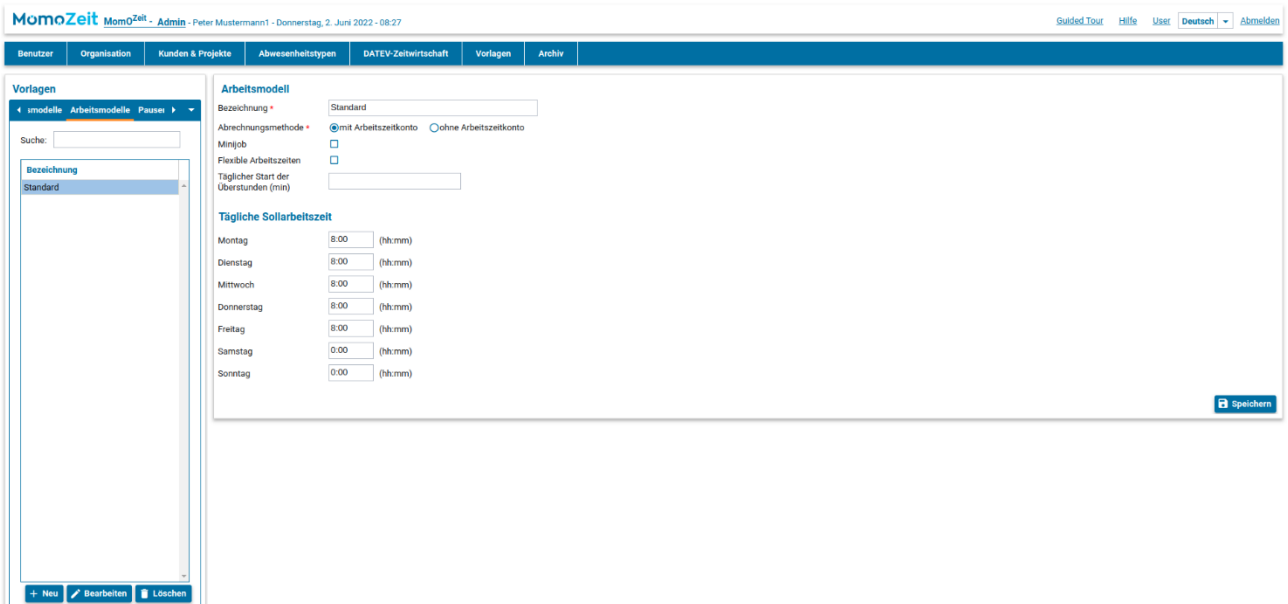

#### <span id="page-16-0"></span>**8.3 Pausenregelung**

Wie für die Urlaubs- und Arbeits(zeit)modelle, können auch für Pausenregelungen Vorlagen erstellt werden.

Auch der **Name** der Pausenregelung erscheint als Auswahl innerhalb der Vorlagen und in den Listen der Arbeitsmodelle. Er sollte daher möglichst selbsterklärend sein.

Es wird zwischen der Regelung "Minimal" und "Voll" unterschieden: Die Regelung "Voll" sieht vor, dass die (verpflichtende) Pause vollständig von der Ist-Arbeitszeit abgezogen wird, sobald die in einer Regel angegebene Arbeitszeit überschritten wurde. Mit der "Minimal"-Regelung wird mindestens die Dauer einer kürzesten Pause und maximal die verpflichtende Pause abgezogen. Dies hängt davon ab, wie viele Minuten die Ist-Arbeitszeit die Regel-Arbeitszeit überschritten hat.

Unter **Kürzeste Pause** kann man angeben, wie lange eine Unterbrechung der Arbeitszeit sein muss, damit diese als Pause gewertet wird.

Unter **Regel** kann man angeben, wie lange ein Mitarbeiter an einem Tag gearbeitet haben muss, damit automatisch eine Pause abgezogen wird und wie viele Minuten Pause abgezogen werden. Es können beliebig viele Regeln hinterlegt werden.

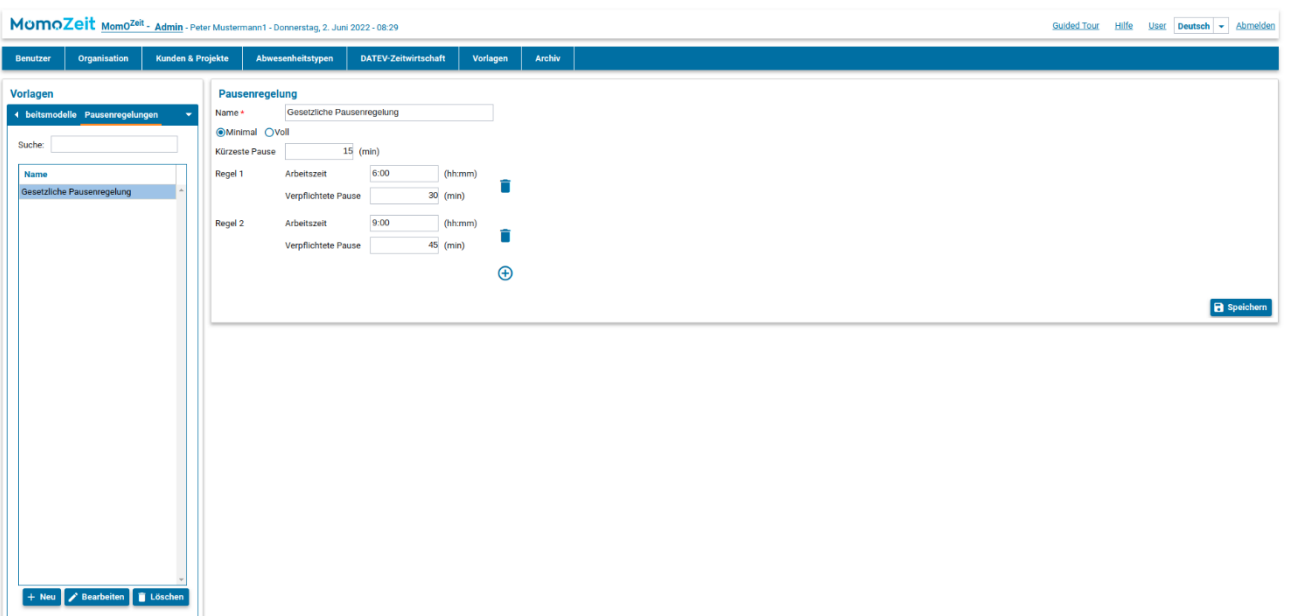

Als Beispiel die gesetzliche Regelung: Arbeitet der Mitarbeiter mehr als 6 Stunden, so muss er eine halbe Stunde Pause machen. Also werden bei beispielsweise 6 Stunden und 5 Minuten Arbeitszeit mit der "Voll"-Regelung, 30 Minuten abgezogen. Bei der "Minimal"-Regelung hingegen werden nur 15 Minuten (minimale gesetzliche Arbeitsunterbrechung) abgezogen. Manuell gebuchte Pausen werden hierbei angerechnet.

Die gesetzliche Regelung ist als Vorlage bereits vorhanden, kann aber angepasst oder gelöscht werden.

### <span id="page-17-0"></span>**9. Archiv**

**Projekte** werden archiviert, sobald ihre Gültigkeit abgelaufen ist. Anschließend können sie weiterhin unter Archiv eingesehen werden. Möchten Sie ein archiviertes Projekt wieder **aktivieren**, können Sie hier den Gültigkeitszeitraum anpassen, bzw. verlängern.

Eine Buchung auf archivierte Projekte ist nicht mehr möglich.

#### <span id="page-18-0"></span>**10. Hilfe**

Über den **Hilfe**-Button oben rechts, können Sie jederzeit Probleme oder Fragen zur Anwendung stellen. Mittels **+Neue Anfrage** starten Sie die Kommunikation mit unserem Team. Sie können eine Kurzzusammenfassung und zusätzliche Informationen angeben, sowie Dateien anhängen. Die Antwort unseres Teams wird im Dialogfenster angezeigt und Sie können einen weiteren Kommentar dazu hinterlassen.

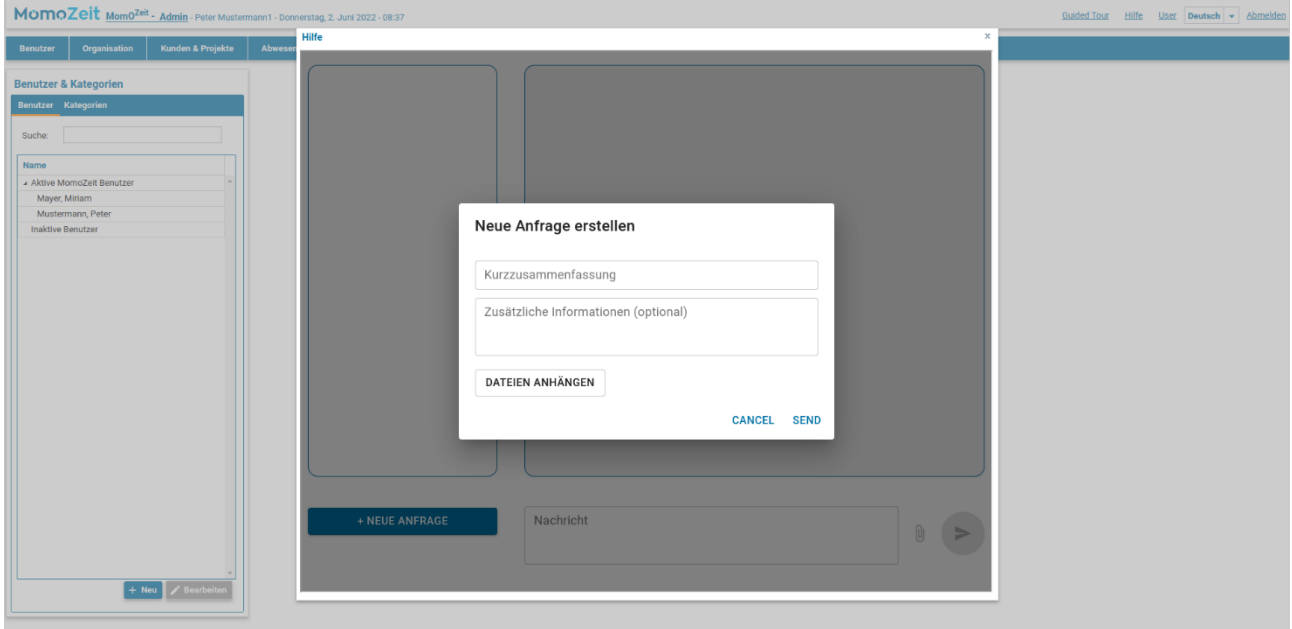